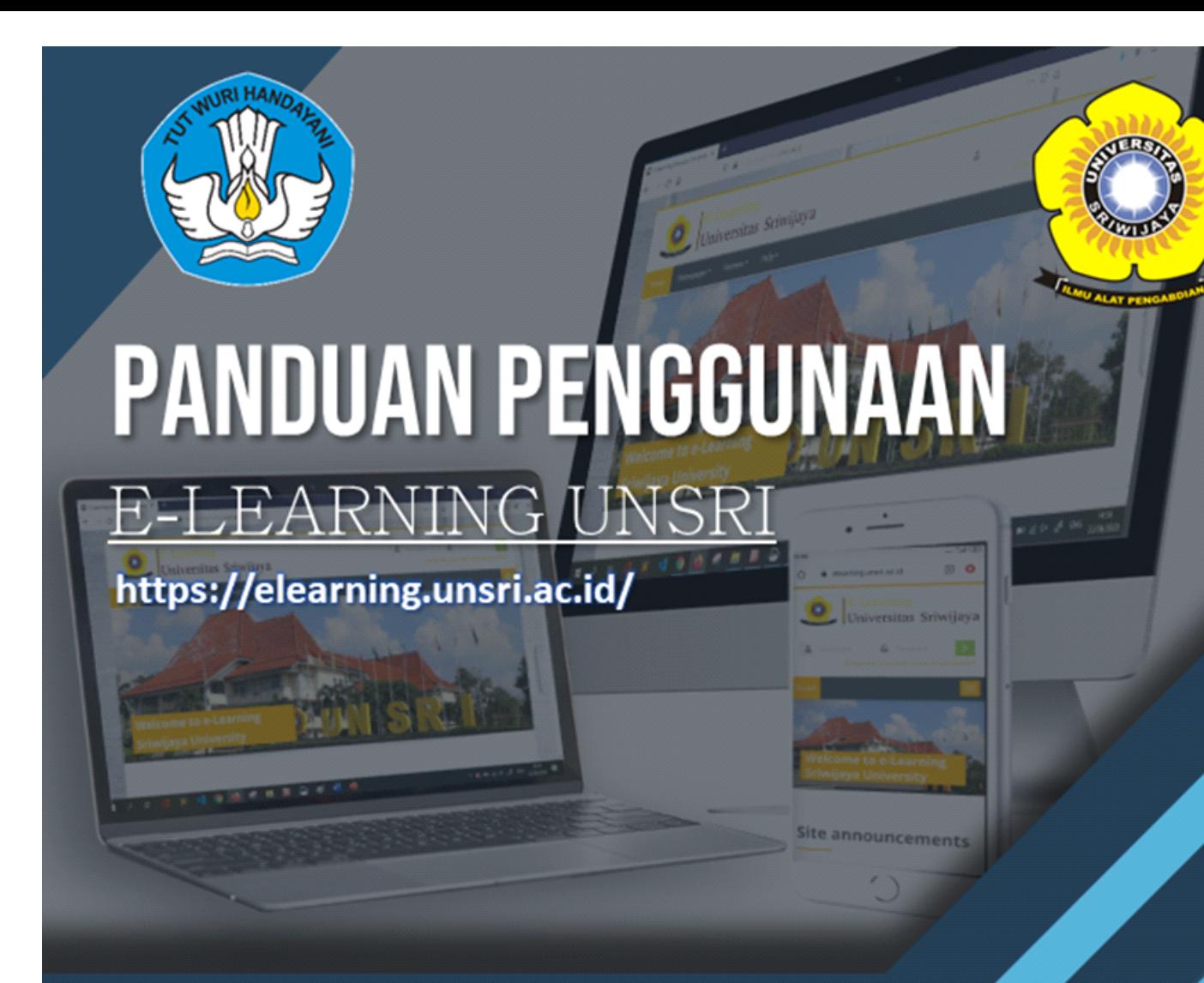

# **UNTUK MAHASISWA**

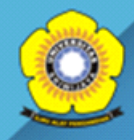

**Universitas Sriwijaya Palembang-Sumatera Selatan** 

# **BAB 1**

# **MENGAKTIFKAN AKUN STUDENT**

### <span id="page-1-0"></span>**1.1 Pembuatan email domain Unsri**

E-Learning adalah kegiatan pembelajaran yang dilakukan secara online melalui portal atau aplikasi tertentu. Universitas Sriwijawa telah memfasilitasi kegiatan pembelajaran antara mahasiswa dan dosen secara online melalui portal E-Learning Universitas Sriwijaya. Kegiatan pembelajaran yang melibatkan dosen dan mahasiswa baik secara langsung melalui tatap muka maupun tidak langsung (secara online) mewajibkan mahasiswa (student) untuk melakukan pendaftaran pada sistem pembelajaran.

Student merupakan user yang belajar pada suatu kelas. Sebelum dapat mengikuti aktivitas pada suatu kelas, seorang student harus terlebih dahulu membuat akun pada E-learning. Pendaftaran atau pembuatan akun E-learning dapat dialkukan secara mandiri dengan mengaktivasi email dengan domain Universitas Sriwijaya.

Cara mengaktifkan email domain Unsri adalah mengirimkan permohonan ke UPT ICT untuk pengaktifan email, seperti gambar [1.1](#page-1-0)

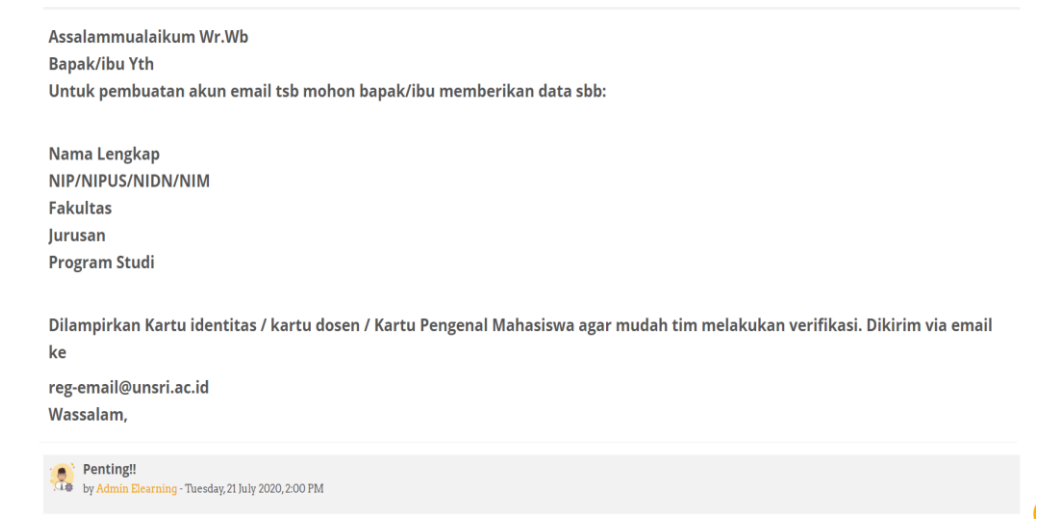

**Gambar 1.1 Contoh Permohonan pengaktifan email student ke UPT ICT**

Pengecekan email dapat lakukan dengan login ke google mail dengan alamat [NIM@student.unsri.ac.id.](mailto:NIM@student.unsri.ac.id) Untuk dapat masuk (sign in) gunakan password standar **qwerty54321**. Apabila sudah aktif, mahasiswa dapat melakukan pendaftaran akun E-learning pada laman E-learning.unsri.ac.id.

### <span id="page-2-0"></span>**1.2 Pembuatan akun E-learning Unsri**

Setelah mahasiswa memastikan alamat email sudah aktif maka mahasiswa tersebut dapat melakukan pendaftaran pada laman E-Learning. Pendaftaran dilakukan dengan memilih menu **pembuatan akun baru** (Create new account). Menu ini tersedia di sebelah kanan atas laman E-learning, seperti gambar [1.2](#page-2-0)

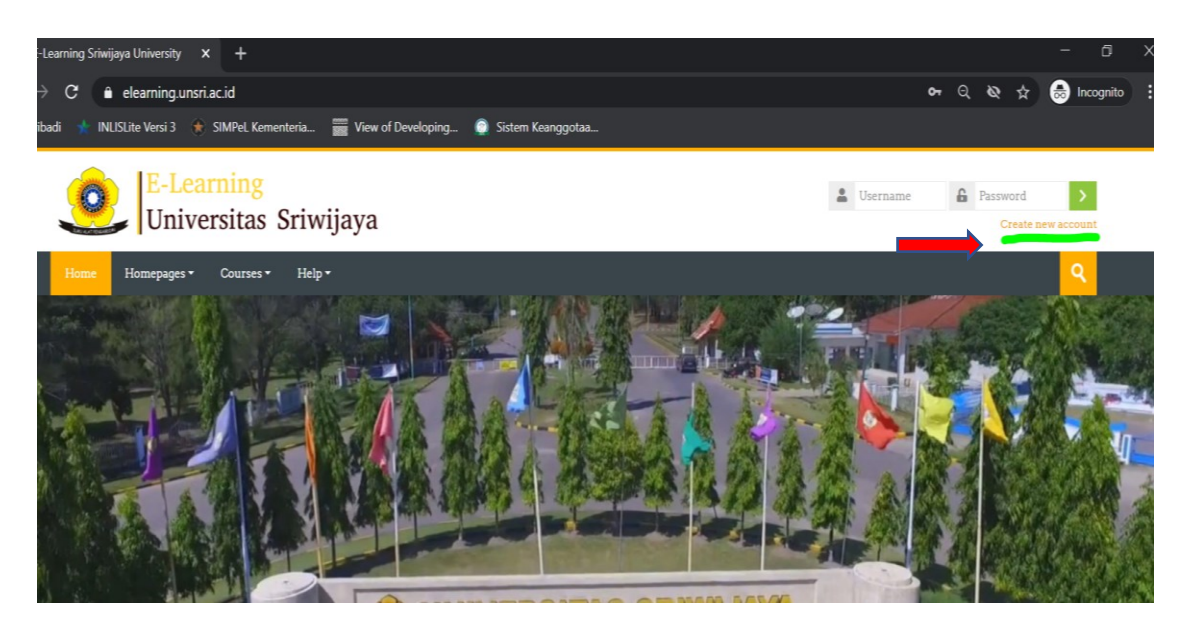

**Gambar 1.2 Pilih Menu Create new account (pembuatan akun baru)**

Selanjutnya mahasiswa akan diminta untuk mengisi data pendaftaran sebagai berikut: username, password dan alamat email student universitas sriwijaya (yang telah diaktifkan), contohnya [07011282025001@student.unsri.ac.id.](mailto:07011282025001@student.unsri.ac.id) Setelah itu klik tombol hijau dibawah **Create my new account** seperti [Gambar 1.3](#page-3-0)

Data user sebaiknya diisi dengan dengan nomor NIM (tidak diwajibkan), dan syarat pembuatan password, terdiri dari 8 karakter dengan tipe huruf kapital, angka dan special karakter, contohnya **Qwerty321\***. Apabila pengisian data telah sesuai

dengan aturan maka akan ada konfirmasi ke alamat email yang telah didaftarkan mahasiswa sebelumnya.

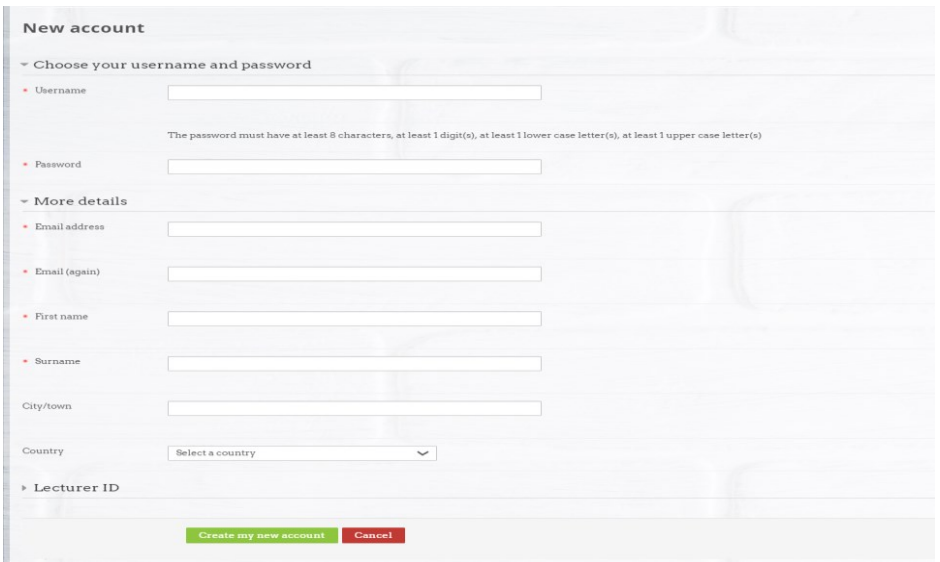

# <span id="page-3-0"></span>**Gambar 1.3 Pengisian Data pada E-learning**

Mahasiswa harus membuka email tersebut dan mencari email masuk dari administrator E-learning. Pilih email masuk tersebut dan klik link yang ada di dalam email tersebut. Seperti [Gambar](#page-3-1) 1.4. maka mahasiswa otomatis masuk ke E-learning

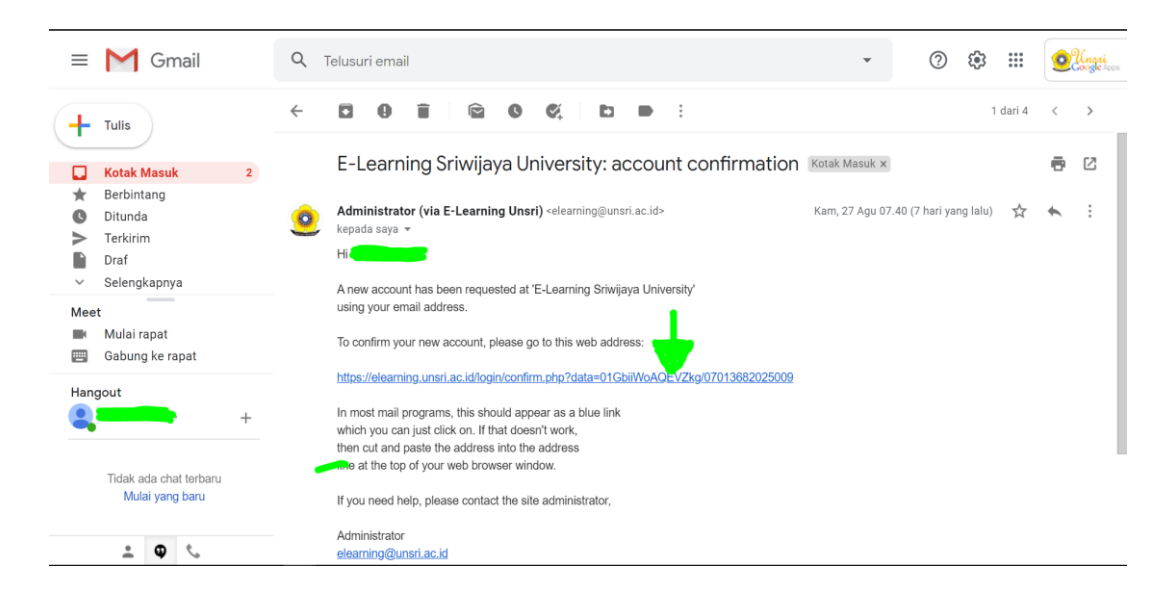

#### <span id="page-3-1"></span>**Gambar 1.4 Contoh email konfirmasi pendaftaran akun E-learning**

Mahasiswa dapat mencoba kembali masuk ke E-learning melalui laman Elearning.unsri.ac.id melalui menu login dan menuliskan user dan password yang yang telah dibuat. Tips buatlah user dan pass yang unik sehingga mudah diingat.

# **BAB 2**

# **Perkuliahan dengan E-learning**

# **2.1 Pemilihan Mata Kuliah**

Untuk mengikuti perkuliahan dengan E-learning, mahasiswa terlebih dahulu harus memilih mata kuliah sesuai dengan Kartu Studi Mahasiswa (KSM). Pemilihan mata kuliah dapat dilakukan dengan memilih menu **courses** pada dashboard. Kemudian mahasiswa terlebih dahulu memilih fakultas, pilih program studi. seperti

# **Gambar 2.1 Tampilan pemilihan Fakultas dan Program Studi**

Kemudian akan keluar pilihan beberapa mata kuliah yang dapat diambil pada semester berjalan, seperti [Gambar 2.2](#page-5-0)

| Homepages -<br>Courses -                              | Help -                                                                                              |                                                              |                                                                |
|-------------------------------------------------------|----------------------------------------------------------------------------------------------------|--------------------------------------------------------------|----------------------------------------------------------------|
| Course categories:                                    | 03 Faculty of Engineering / 21201-Undergraduate Program in Mechanical Engineering<br>$\overline{2}$ | $3 - n$                                                      | $\checkmark$                                                   |
| +1 MTP471114 Mesin Perkakas CNC<br>$\bigcirc$         | <b>C</b> TKM 240914 Gambar Mesin II<br>$\circ$                                                      | $\bigoplus$ UNI100214 Kewarganegaraan $\Phi$                 | C UNI490514 Room Bimbingan<br>Skripsi Mahasiswa<br>$\circledD$ |
| $\circ$<br><b>E</b> TEK 110314 Kimia Dasar            | $\circ$<br>+1 TEK 110214 Fisika Dasar I                                                             | $\circledcirc$<br><sup>©</sup> TEK 110114 Matematika I       | ← @M 242514 Perancangan<br><b>Elemen Mesin II</b><br>$\circ$   |
| <b>C TEK 210814 Analisis Numerik ©</b>                | $\circledcirc$<br>C TKM 242314 Mekatronika                                                          | TKM 242214 Mesin Konversi<br>$\omega$<br>Energi I<br>$\circ$ | +1 TKM 242014 Perpindahan Kalor<br>dan Massa I<br>(i)          |
| TKM 241014 Kerja Studio<br><b>Gambar Mesin</b><br>(i) | $\otimes$ TKM 242114 Elemen Mesin II $\circledcirc$                                                 | +1 TKM 241114 Praktikum Material<br><b>Teknik</b><br>(i)     | <b>EXM 240814 Proses Manufaktur</b><br>$\circ$                 |
| <b>EXM 140314 Gambar Mesin I</b> $\mathbb O$          | <sup>2</sup> MTM 470914 Pemilihan Bahan<br>dan Proses<br><b>(ii)</b>                                | $\circ$<br>$@$ CNC                                           | <b>@</b> Mechanical Engineering<br><b>Department</b><br>ന      |

<span id="page-5-0"></span>**Gambar 2.2 Contoh pemilihan mata kuliah sesuai KSM**

Pilih kode mata kuliah sesuai dengan kode yang ada di KSM dan masukan enrollmentkey yang diberikan oleh dosen pengampu mata kuliah tersebut atau pihak akademik di program studi masing-masing. Mahasiswa harus memastikan enrollmentkey yang dimasukan sesuai dengan kode mata kuliah yang mereka pilih.

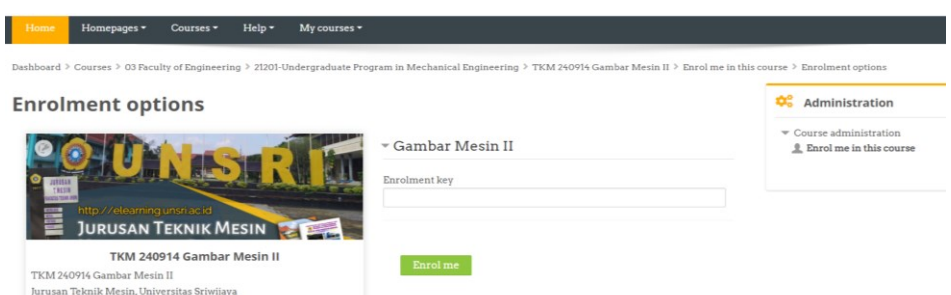

**Gambar 2.3 Pengisian Enrollment key untuk mengikuti mata kuliah yang tertera pada E-learning**

Mahasiswa dapat melakukanya berulang kali sesuai dengan jumlah mata kuliah yang mereka susun pada KSM dan terdaftar pada E-learning. Daftar Mata kuliah yang telah didaftarkan mahasiswa dapat dicek kembali pada tampilan menu My Course.

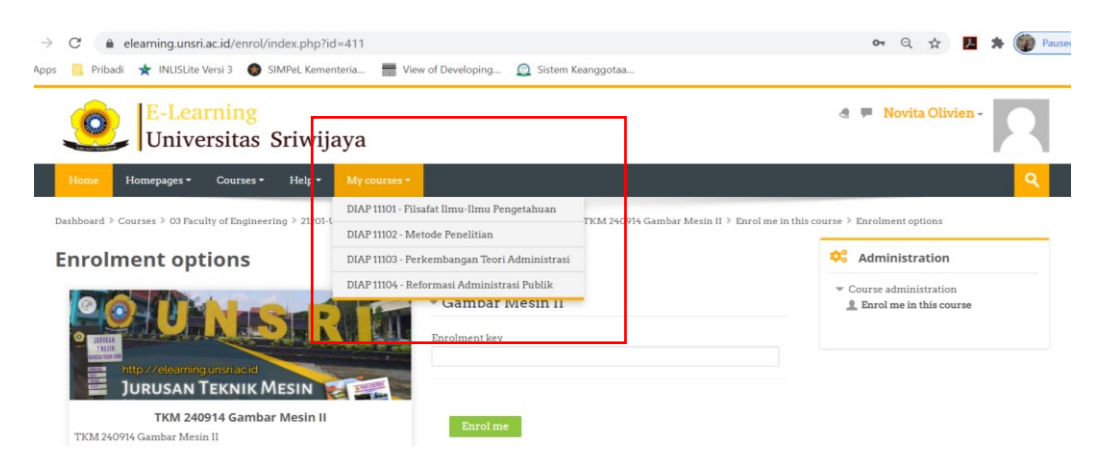

**Gambar 2.4 Tampilan seluruh mata kuliah yang telah didaftarkan**

# **2.2 Mengisi Daftar Hadir Perkuliahan**

Mahasiswa sebaiknya melakukan persiapan 30 menit sebelum jadwal kuliah dimulai atau login ke E-learning. Pilih mata kuliah yang akan diikuti pada menu **My courses.** Maka tampilan layar selanjutnya seperti [Gambar 2.5](#page-7-0)

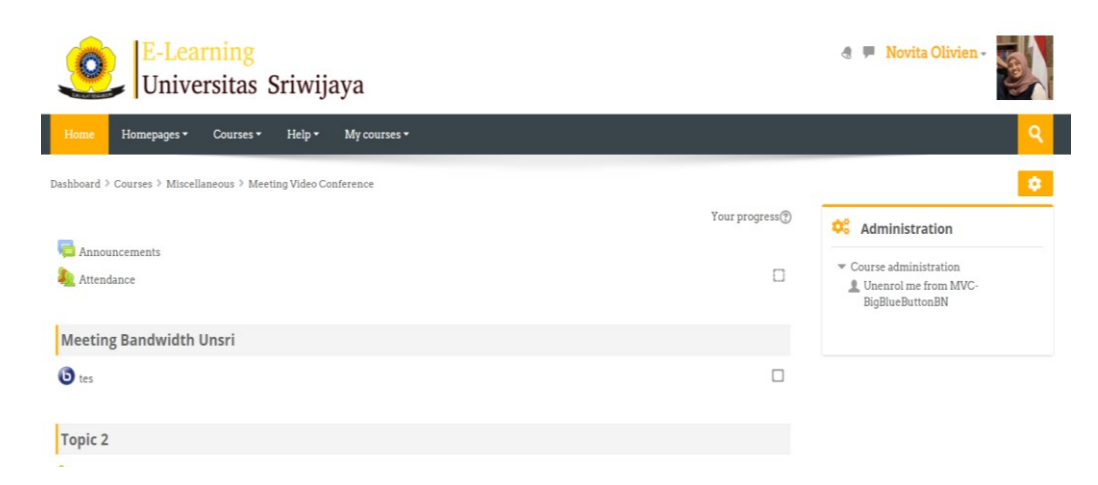

# <span id="page-7-0"></span>**Gambar 2.5 Tampilan layar setelah pada mata kuliah yang dipilih**

Langkah selanjutnya adalah mengisi daftar kehadiran pada mata kuliah yang telah terjadwal. Untuk hadir di kelas, mahasiswa harus mengklik menu Attendance seperti gambar [Gambar 2.5](#page-7-0) setelah klik menu attendance maka tampilan layar akan berubah menjadi seperti [Gambar 2.6](#page-7-1)

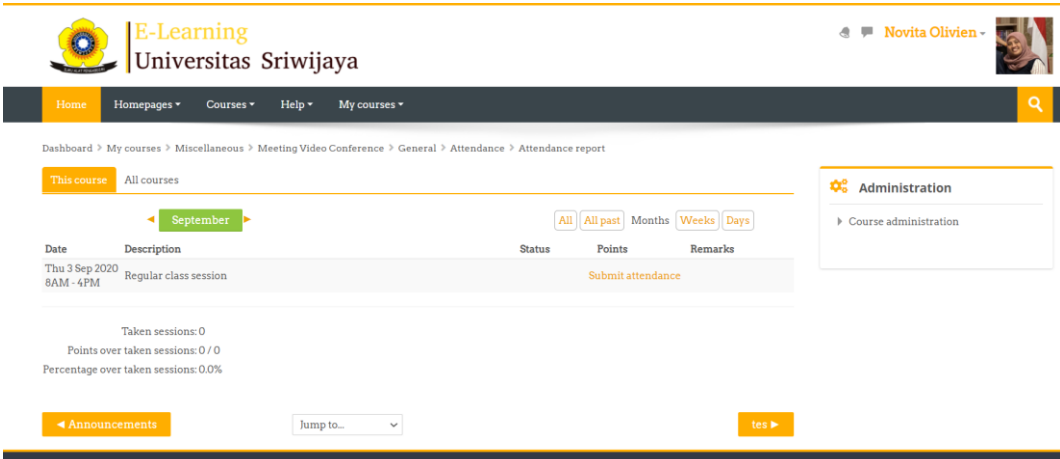

### <span id="page-7-1"></span>**Gambar 2.6 Menu attendance**

Hal yang sangat penting diperhatikan mahasiswa adalah waktu yang ditentukan oleh masing-masing dosen untuk mengisi daftar kehadiran. Apabila mahasiswa mengklik menu submit attendance sesuai dengan batas waktu yang ditentukan dosen maka menu daftar kehadiran akan menampilkan 4 pilihan, yaitu present, late, excused dan absent. Pilihan tersebut akan berkurang seiring dengan batas waktu yang ditentukan dosen. Apabila batas waktu toleransi untuk hadir telah melampaui batas maka pilihan yang keluar adalah late, excused dan absent seperti [Gambar 2.8](#page-8-0)

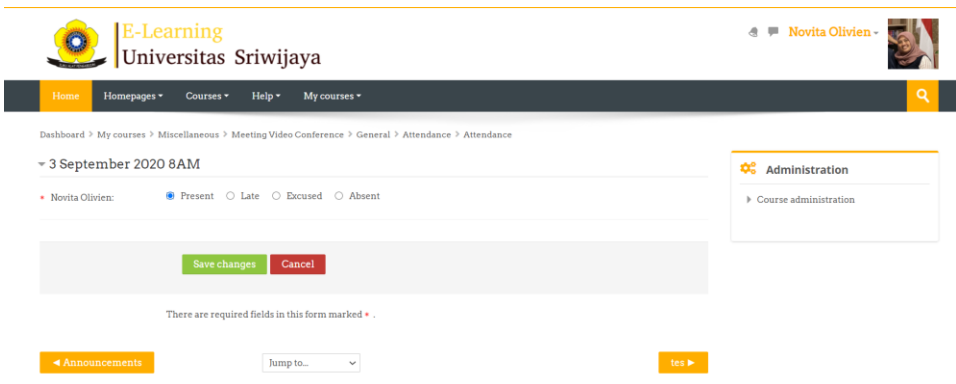

**Gambar 2.7 Pilihan daftar kehadiran sesuai jadwal**

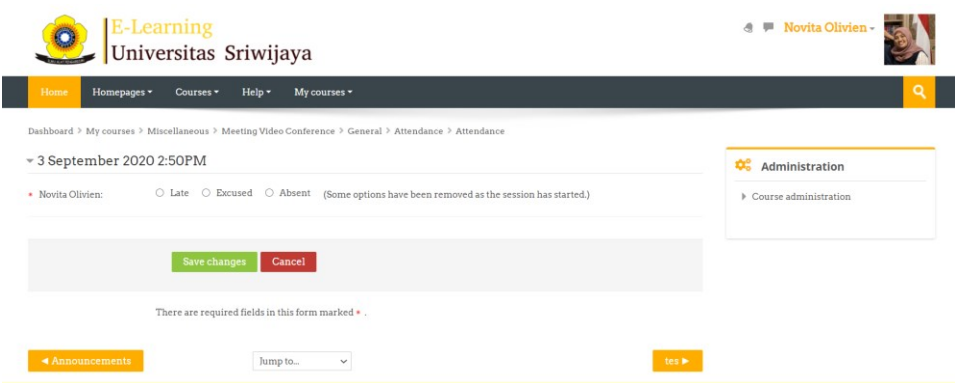

<span id="page-8-0"></span>**Gambar 2.8 Tampilan apabila mahasiswa melampaui batas toleransi kehadiran**

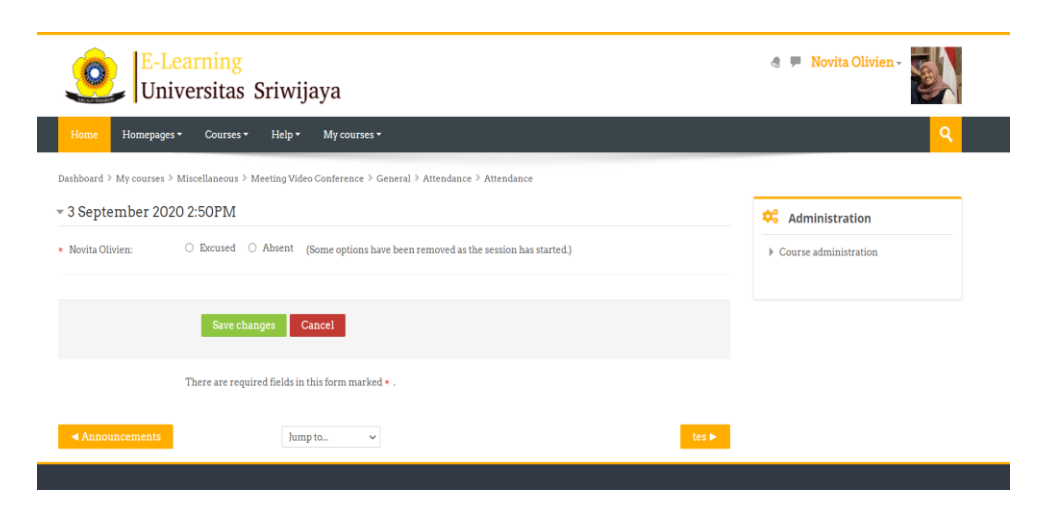

**Gambar 2.9 Tampilan apabila mahasiswa melampaui batas untuk ijin sesi perkuliahan**

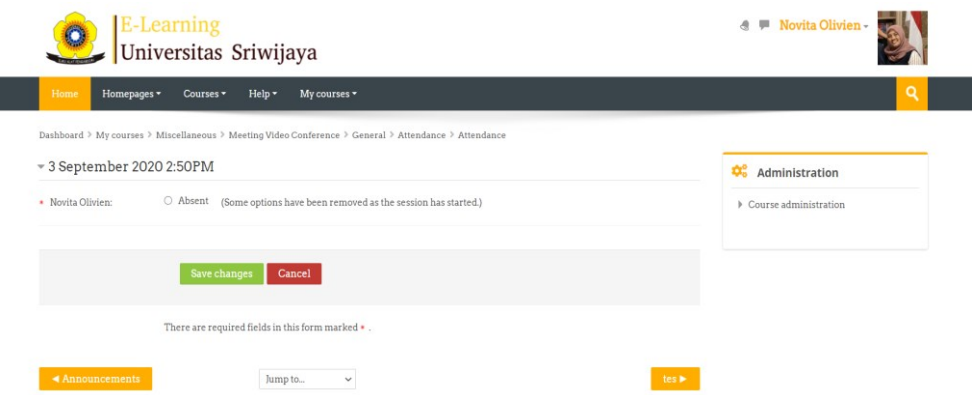

**Gambar 2.10 Tampilan apabila mahasiswa tidak dapat lagi mengakses kelas**

Apabila hanya muncul tampilan gambar maka mahasis yang bersangkutan tidak dapat lagi mengikuti perkuliahan atau sudah terhitung tidak hadir (absent).

# **2.3 Mengikuti Video Conference Perkuliahan**

Perkuliahan dapat dilakukan dengan metode pertemuan langsung melalui video konferen atau metode video rekaman. Untuk Perkuliahan dengan tatap muka melaui video konferen, mahasiswa hanya mengklik tampilan Bigbluebuttonbbb pada pertemuan pertama (bisa juga pertemuan selanjutnya) pada mata kuliah tersebut seperti gambar dibawah ini [\(Gambar 2.11\)](#page-9-0)

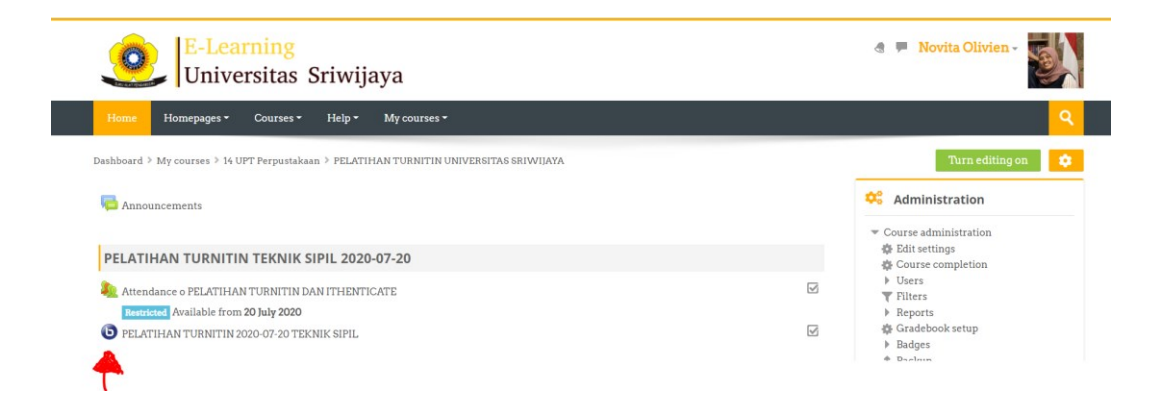

# <span id="page-9-0"></span>**Gambar 2.11 Pilih Tombol Biru untuk video konferen perkuliahan**

Kemudian pilih tombol hijau yang bertuliskan JOIN SESSION. Tampilan gambar

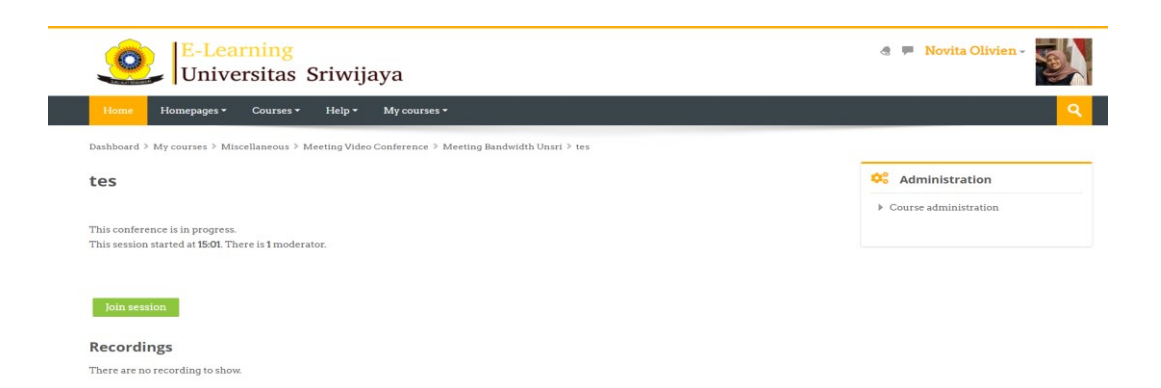

# **Gambar 2.12 Untuk ikut video konferen**

Tampilan pada layar setelah menekan tomol hijau adalah penawaran pengaktifan sistem audio. Mahasiswa hanya akan mendengarkan atau akan mengaktifkan sistem suara. Sebaiknya gunakan sistem suara, agar dapat merespon dosen apabila ditawarkan untuk bertanya atau memberikan tanggapannya. Pilihlah tombol Microphone untuk dapat mengaktifkan sistem suara

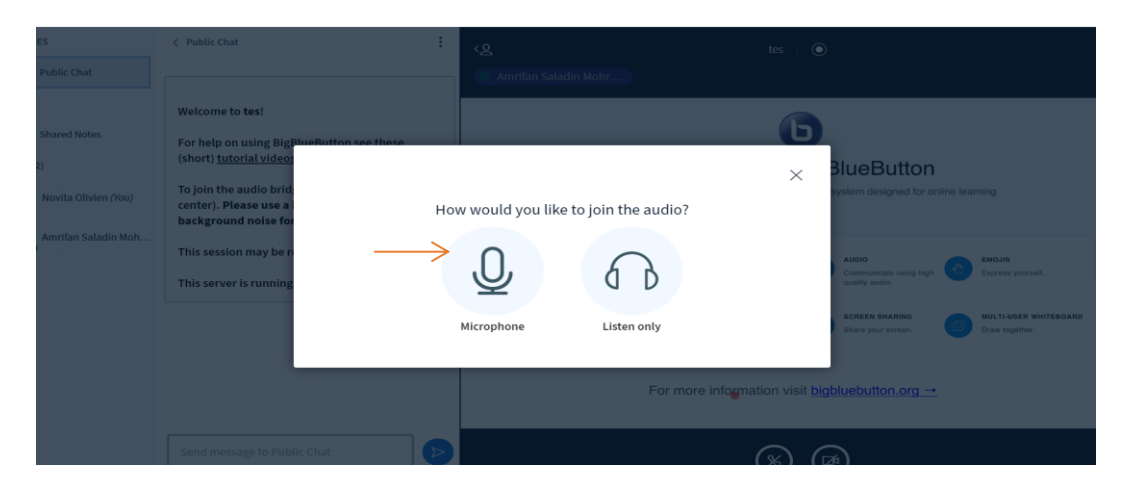

Tampilan komputer akan menanyakan kualitas suara untuk pengaktifan microphone. Pilih tanda jempol diatas bila suara terdengar dengan baik.

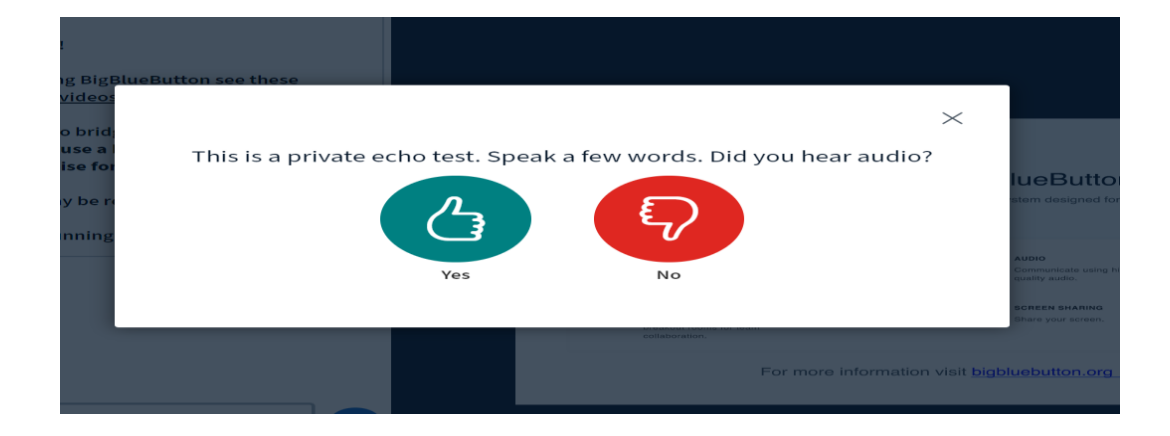

Kemudian layar akan tampil seperti [Gambar 2.13](#page-11-0) dan mahasiswa dapat mengikuti perkuliahan dengan memperhatikan pembagian layar (share screen) dari dosen pengampu yang dapat membagikan slide presentasi ataupun penjelasan lain layaknya pertemuan yang dilakukan dengan tatap muka secara langsung.

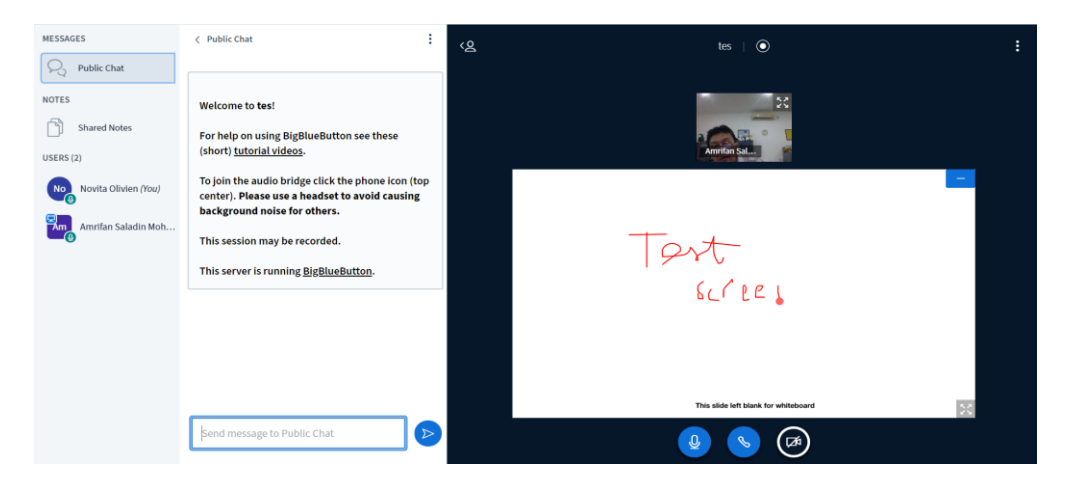

**Gambar 2.13 Tampilan Penggunaan Video konferen dengan Bigbluebutton**

<span id="page-11-0"></span>Selama perkuliahan sebaiknya mahasiswa menonaktifkan tombol microphone dan mengaktifkan tombol yang ada di bagian bawah layar. Apabila diperlukan atau diminta mahasiswa dapat mengaktifkan microphone. Fasilitas chat (obrolan) di bagian samping layar dapat digunakan apabila dosen memberikan ijin untuk melakukan chat untuk bertanya atau memberikan komentar lain.

Setelah proses perkuliahan dengan mengggunakan video konferen mahasiswa harus segera menyetujui pengakhiran sesi dengan menekan tombol Oke

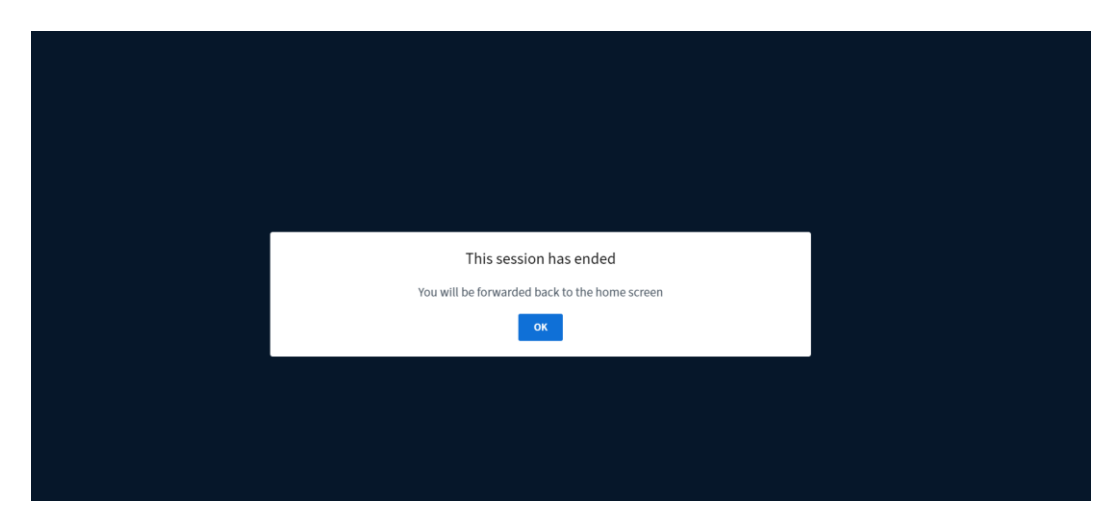

**Gambar 2.14 Tampilan persetujuan untuk mengkhiri sesi video konferen**

# **BAB 3 TUGAS**

Dalam proses pembelajaran dibutuhkan interaksi antara dosen dan mahasiswa. Bentuk interaksi dalam proses pembelajaran diantaranya pemberian materi belajar berupa presentasi, ceramah atau praktek dan evaluasi hasil pembelajaran berupa tugas, atau ujian.

Proses pembelajaran pada E-Elearning, selain materi, dosen juga dapat menambahkan beberapa kegiatan/aktifitas perkuliahan pada setiap sesi atau periode tertentu. seperti tugas. [Gambar 3.1](#page-12-0)

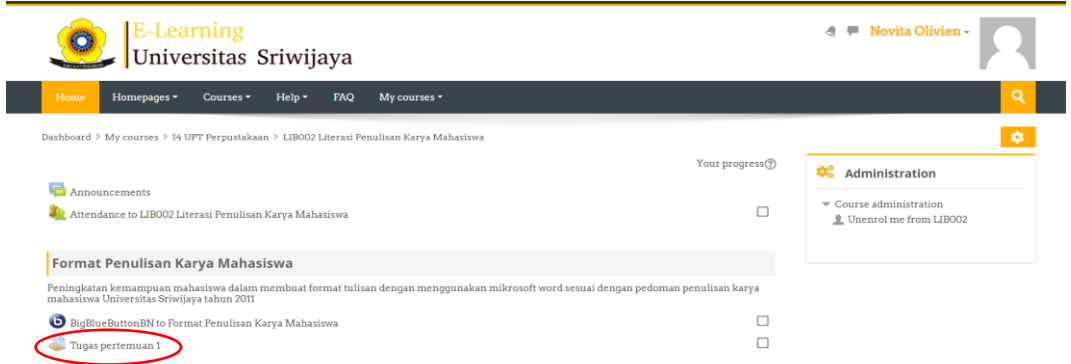

# <span id="page-12-0"></span>**Gambar 3.1 Tambahan aktivitas tugas pada sesi atau topik perkuliahan**

Setelah sesi perkuliahan berakhir, sebaiknya mahasiswa segera mengklik tombol tugas untuk mengetahui bentuk evaluasi pembelajaran yang diinginkan dosennya

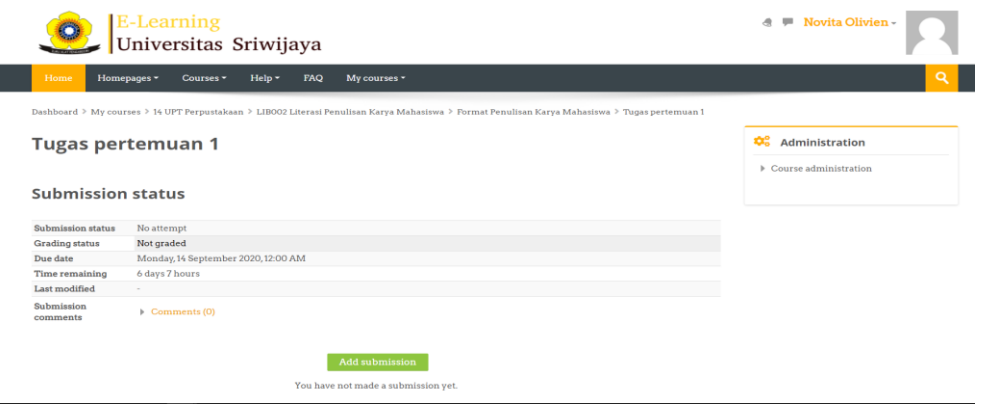

### **Gambar 3.2 Isi atau materi tugas yang diberikan dosen**

Hal yang sangat penting diperhatikan mahasiswa adalah batas waktu pengumpulan (due date) atau tanggal akhir tugasnya. Apabila tugas yang diberikan telah selesai dikerjakan maka mahasiswa dapat mengklik tombol add submission. Bila tugas berupa file, mahasiswa dapat langsung melampirkan file dengan mengklik tombol File Picker (panah merah) [Gambar 3.3](#page-13-0)

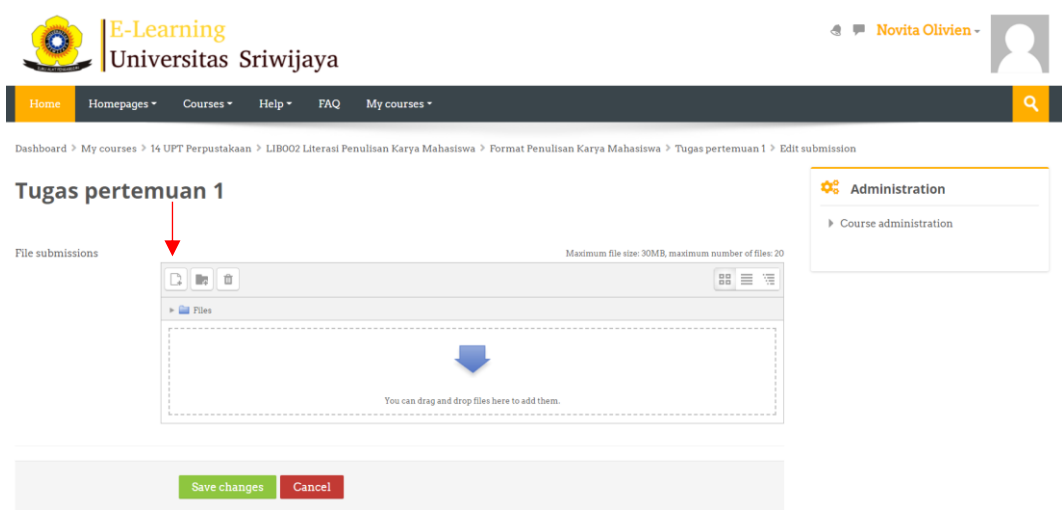

<span id="page-13-0"></span>**Gambar 3.3 Melampirkan file tugas dengan tombol File Picker**

Selanjutnya mahasiswa pilih Upload file, dan klik Choose File, untuk memilih file yang akan dikumpulkan. Jangan lupa untuk menuliskan nama tugas yang dikumpulkan pada kolom **Save as.** Terakhir Klik Upload file.

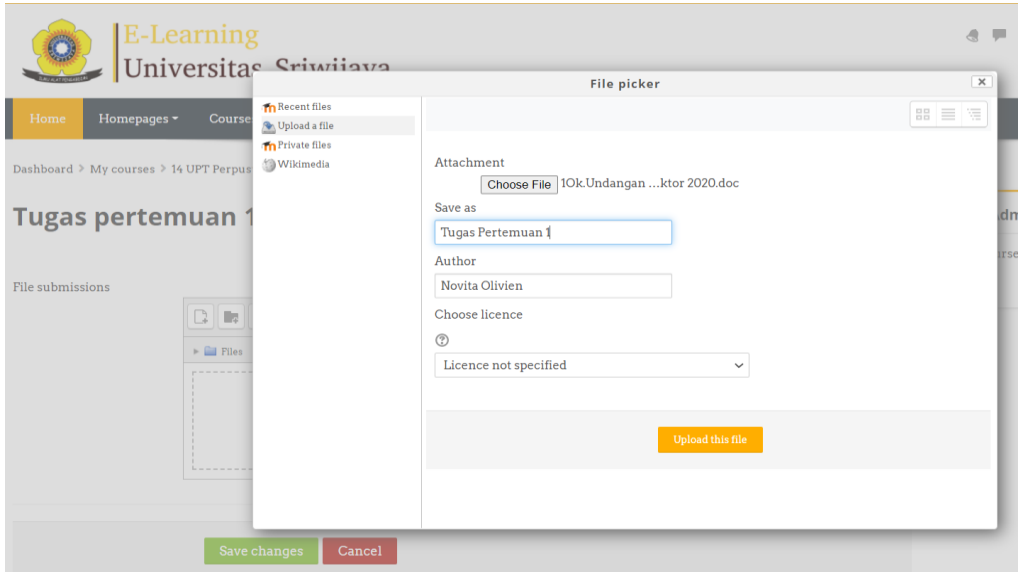

#### **Gambar 3.4 Format File Picker**

Mahasiswa juga dapat langsung menarik (mendrag) file pada komputer ke laman file submission ke kotak yang telah tersedia seperti [Gambar 3.3](#page-13-0)

Apabila berhasil melampirkan file tugas maka tampilan layar E-learning seperti [Gambar 3.5](#page-14-0) dan Klik Save change.

**Tugas pertemuan 1** 

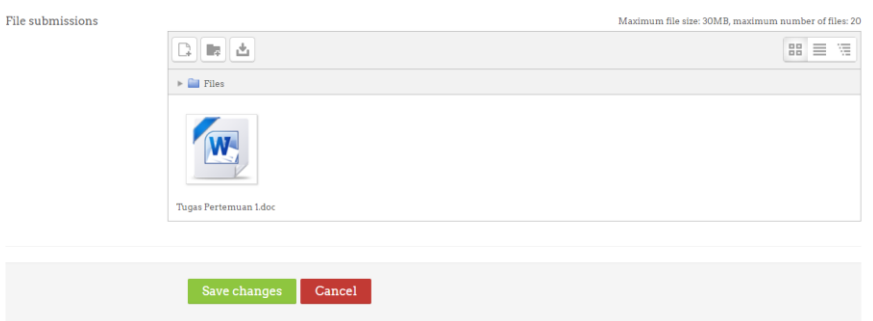

# <span id="page-14-0"></span>**Gambar 3.5 Tampilan konfirmasi pelampiran tugas perkuliahan**

Elearning akan kembali memastikan file yang dilampirkan sesuai dengan benar untuk tugas yang dimaksud. Pada tahap ini mahasiswa masih dapat menambahkan catatan atau file atau mengganti file yang dilampirkan dengan file lain dengan memilih tombol Edit submission untuk perbaikan dan Remove Submisson apabila mengganti file lampiran dengan file yang lain. Tampak pada [Gambar 3.6](#page-14-1)

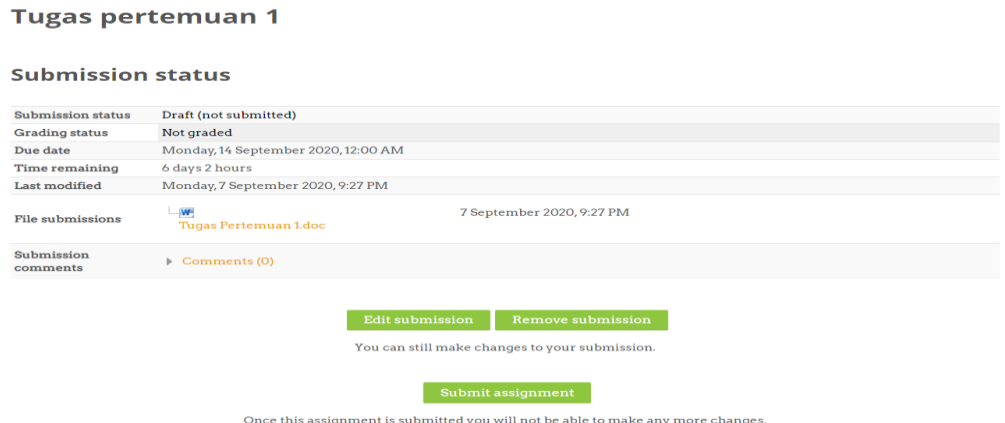

<span id="page-14-1"></span>**Gambar 3.6 Konfirmasi data tugas perkuliahan**

Sebelum mengakhiri aktivitas tugas perkuliahan, Elearning akan kembali melakukan konfirmasi akhir untuk pengumpulan tugas. Klik tombol Continue.

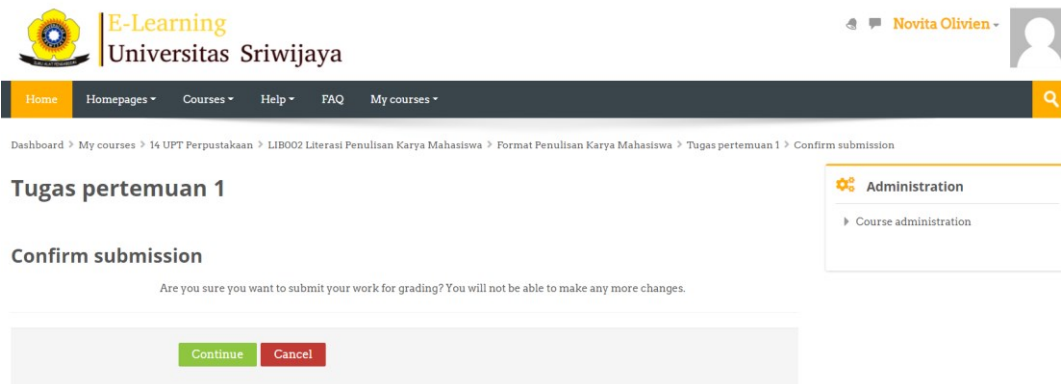

# **Gambar 3.7 Konfirmasi akhir pengumpulan tugas.**

Setelah konfirmasi akan tampil data akhir pengumpulan tugas, sebaiknya mahasiswa kembali memperhatikan tanggal pelampiran file tugas dengan batas akhir waktu pengumpulan tugas.

# **Tugas pertemuan 1**

#### **Submission status**

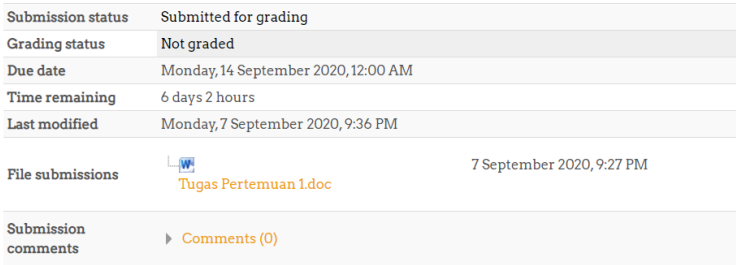

# **Gambar 3.8 Data pengumpulan tugas mahasiswa**

Apabila keseluruhan proses pengumpulan tugas selesai dengan baik maka pada topik perkuliahan dan daftar list tugas akan terconteng. seperti gambar dibawah ini [\(Gambar 3.9\)](#page-16-0)

| <b>E-Learning</b><br>Universitas Sriwijaya                                                                                                    | Novita Olivien -                                                      |  |  |
|----------------------------------------------------------------------------------------------------|-----------------------------------------------------------------------|--|--|
| FAQ<br>Home<br>Homepages -<br>$Help -$<br>My courses -<br>Courses -                                                                                                    |                                                                       |  |  |
| Dashboard > My courses > 14 UPT Perpustakaan > LIBO02 Literasi Penulisan Karya Mahasiswa                                                                                           | ۰                                                                     |  |  |
| Your progress ?                                                                                                    | <b>Administration</b>                                                 |  |  |
| Announcements<br>о<br>Attendance to LIB002 Literasi Penulisan Karya Mahasiswa                                                                                                    | $\blacktriangleright$ Course administration<br>Unenrol me from LIB002 |  |  |
| Format Penulisan Karya Mahasiswa                                                                                                    |                                                                       |  |  |
| Peningkatan kemampuan mahasiswa dalam membuat format tulisan dengan menggunakan mikrosoft word sesuai dengan pedoman penulisan karya<br>mahasiswa Universitas Sriwijaya tahun 2011 |                                                                       |  |  |
| BigBlueButtonBN to Format Penulisan Karya Mahasiswa                                                                                                    |                                                                       |  |  |
| ⊽<br>Tugas pertemuan 1                                                                                                    |                                                                       |  |  |

<span id="page-16-0"></span>**Gambar 3.9 Tanda conteng tanda tugas perkuliahan sudah dikumpulkan**

# **BAB 4 PENUTUP**

Panduan penggunaan Elearning untuk mahasiswa baru Angkatan 2020/2021 bertujuan membimbing dan memudahkan mahasiswa dalam mengikuti perkuliahan secara daring (dalam jaringan). Apabila mahasiswa mengalami kesulitan dalam memahami panduan ini, dapat memperoleh bimbingan kembali di UPT Perpustakaan sesuai dengan jadwal yang telah di tentukan dengan terlebih dahulu mendaftar secara online pada laman digilib.unsri.ac.id

Semoga bermanfaat …